## **Online Registration for Returning Students**

1. Log into Skyward Family Access by clicking on SKYWARD in upper right corner: [Williams](https://www.williamsbayschools.org/) Bay School District

2. Select the *2024/25 Registration Form* for each *returning* student and follow the steps (If you have a *new* student to register, see *Online Registration for New Students* below).

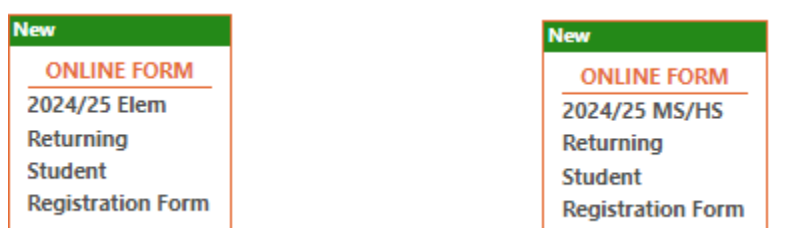

3. After each step is completed, select *Complete & Next.* When you are ready to submit the form, select *Submit Form*. If you have any questions, please contact Julie Gauger at jgauger@williamsbayschool.org or 262-245-6224.

## **Online Registration for New Students with Skyward Family Access**

1. Log into Skyward Family Access by clicking on SKYWARD in upper right corner: [Williams](https://www.williamsbayschools.org/) Bay School District

2. Select the drop-down menu next to the home icon. Select *New Student Enrollment*.

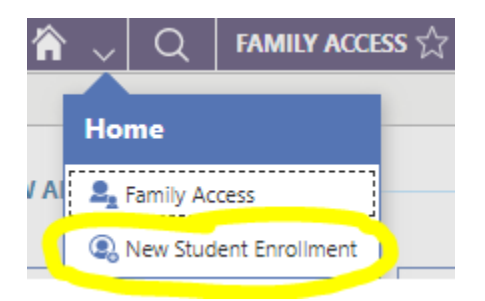

3. Select *2024/25 New Student*.

Student enrolling into 3K, please select:

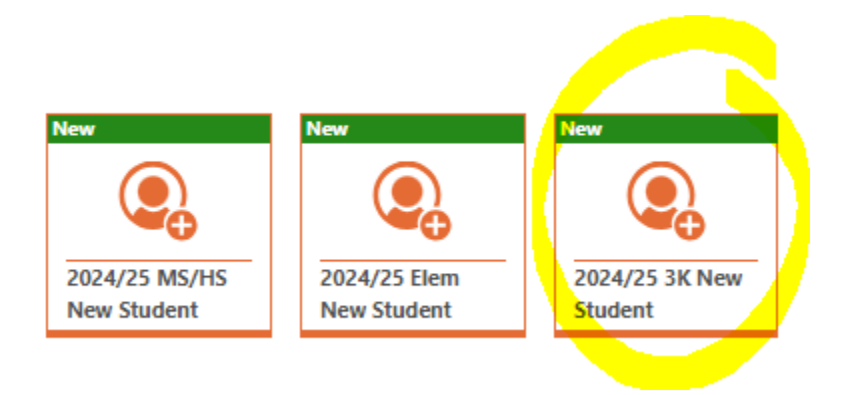

Student enrolling into 4K - 5th, please select:

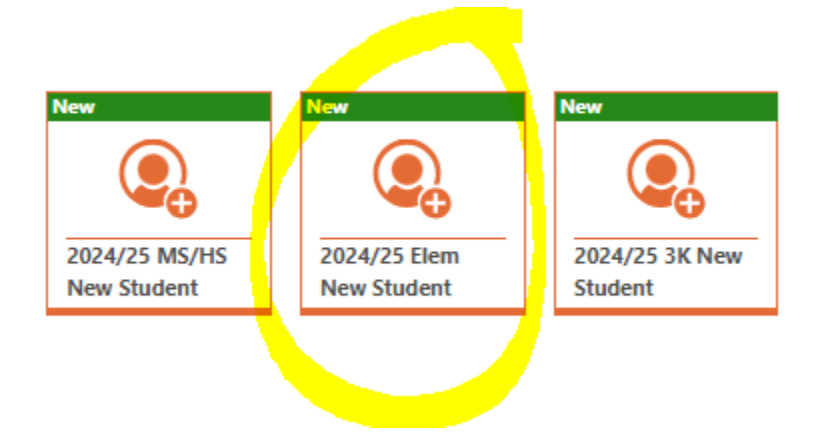

Student enrolling into 6th - 12th, please select:

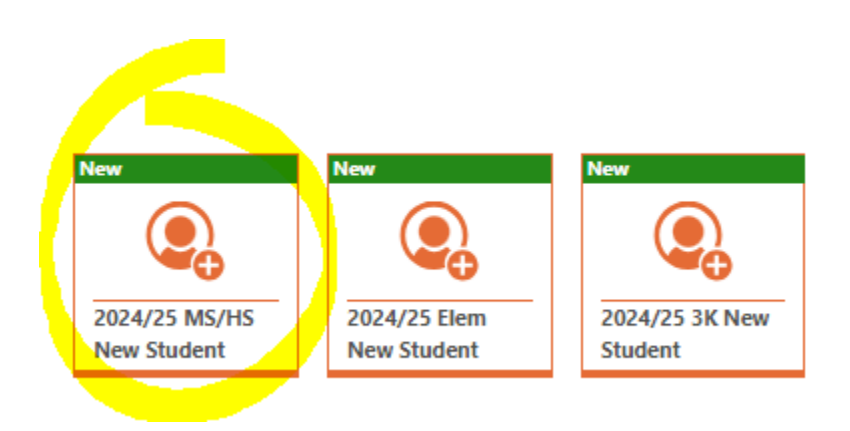

4. Follow the steps and submit the form. If you have any questions, please contact Julie Gauger at jgauger@williamsbayschool.org or 262-245-6224.

## **Online Registration for New Students W/O Skyward Family Access**

1. Click on the following link for the New Student [Enrollment](https://skyward.iscorp.com/WilliamsBaySDWIStuSTS/NewStudentEnrollment/NewGuardianLoginRequest) Form

2. Complete the form and select "submit". Skyward will send an email with your username and password.

3. Complete the steps for *New Student Enrollment* (detailed above)*.* If you have any questions, please contact Julie Gauger at journal continuitions bayschool.org or 262-245-6224.